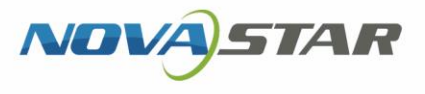

# User Manual VPlayer V3.8.0 XI'AN NOVASTAR TECH CO.,LTD.

www.novastar.tech in the contract of the contract of the contract of the contract of the contract of the contract of

### **Change History**

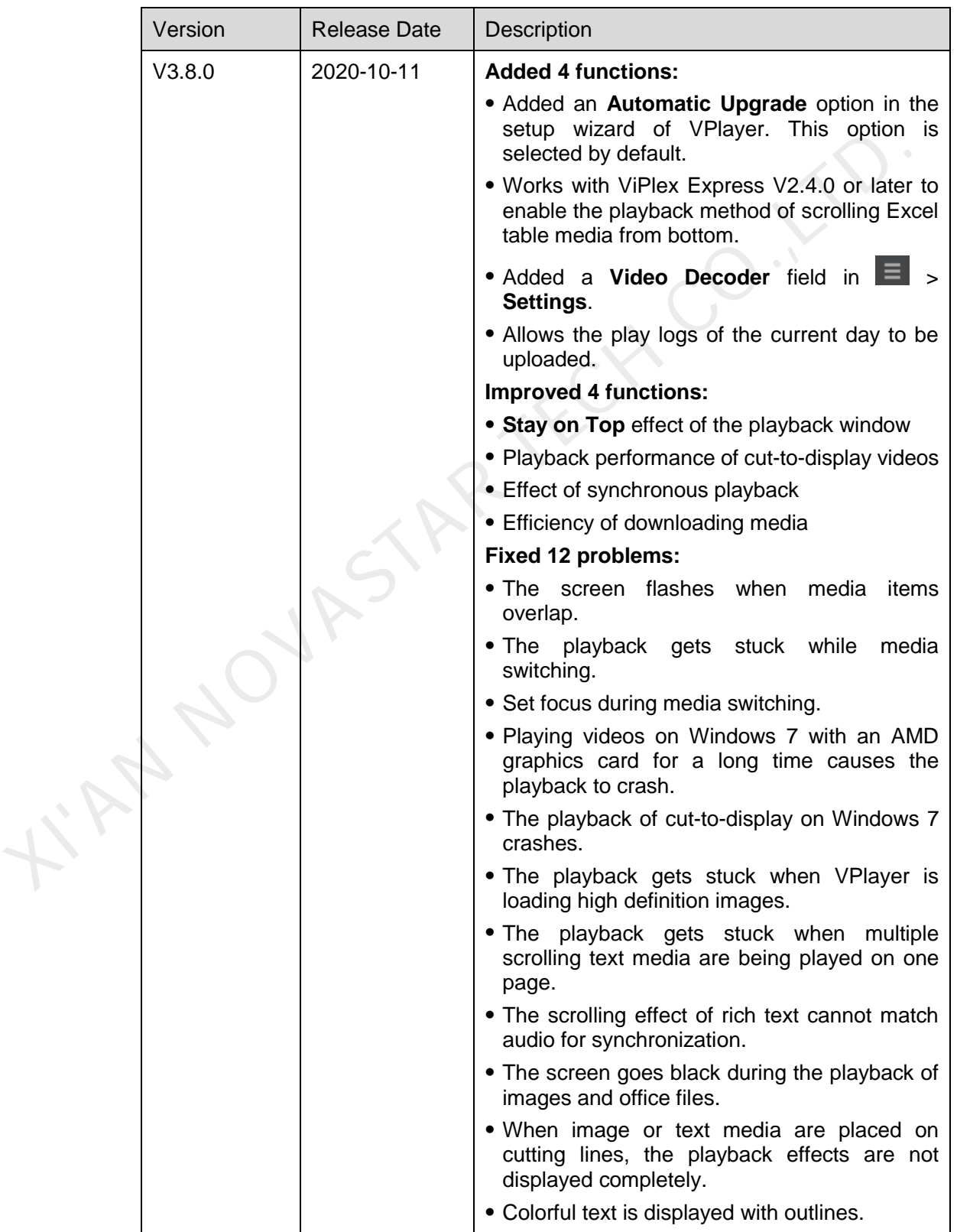

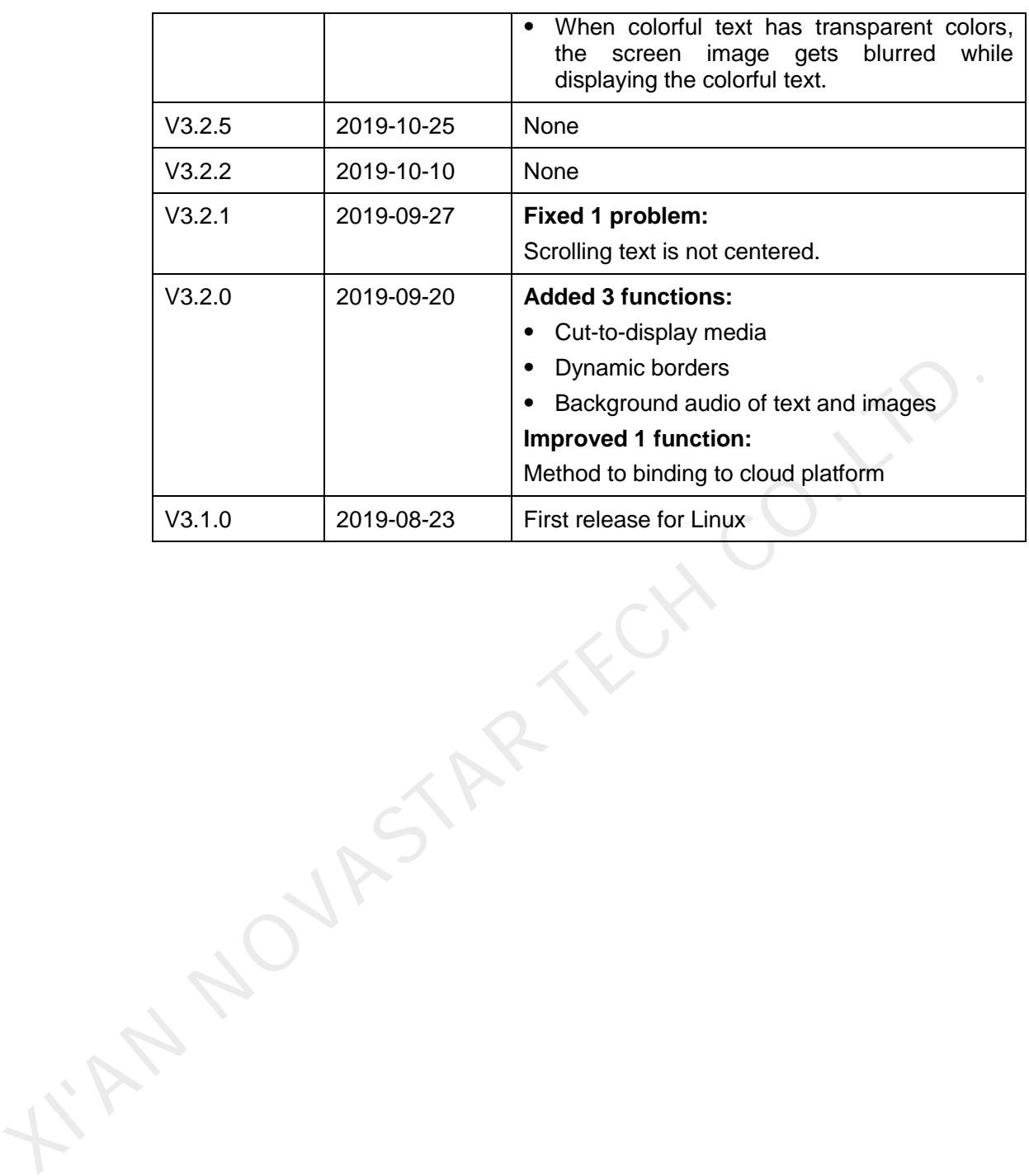

### **Contents**

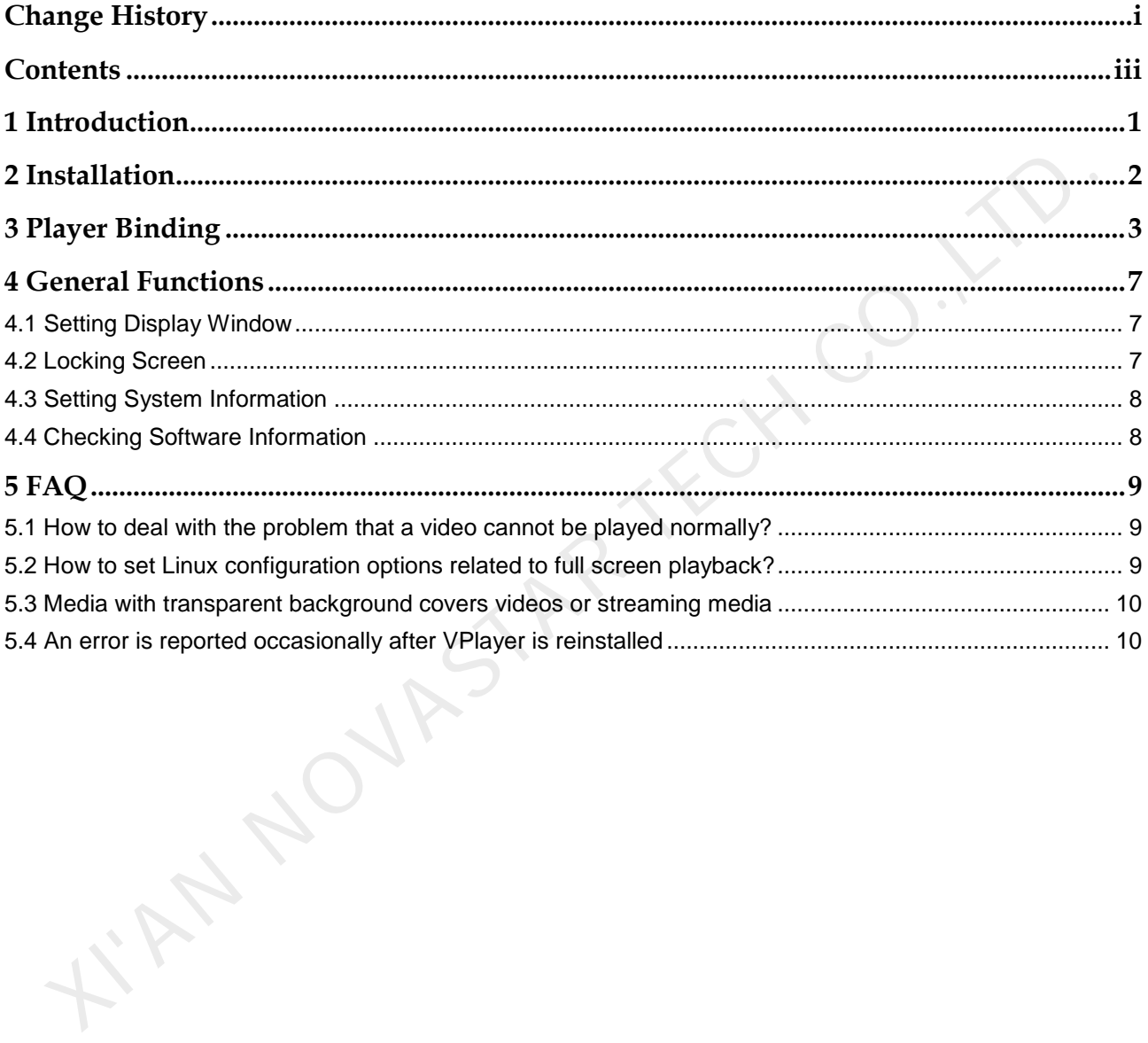

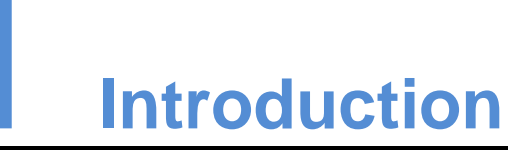

VPlayer is an application from NovaStar. It works as a terminal player which can be used for devices installed with Windows or Linux. This document introduces the operations and functions of VPlayer for Linux.

On public networks, VPlayer can work with the cloud-based publishing system of VNNOX. After binding VPlayer and a synchronous player in the cloud-based publishing system, users can remotely manage content and control terminals via VPlayer.

On LANs, VPlayer can work with ViPlex Express LAN-Based Screen Management Software. ViPlex Express can search for and connect to VPlayer automatically. After logging in to VPlayer in ViPlex Express, users can publish solutions to VPlayer and upgrade the version of VPlayer.

After VPlayer downloads solutions to the specified location, the solutions will be played according to the playback plan set by users.

XN NOVAS

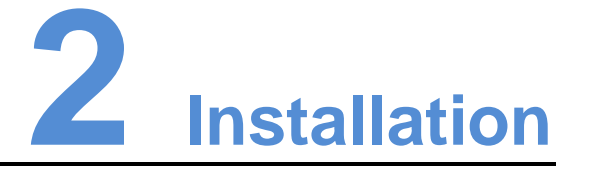

### Preparation

- Visit https://www.vnnox.com/syndownload?l=en to download VPlayer installer.
- Make sure your operating system is Ubuntu 18.04 or NeoKylin V7.0.

### **Requirements**

To ensure normal communication between ViPlex Express and VPlayer, install these two applications on:

- Different PCs on the same LAN.
- PCs on different network segments which can be pinged successfully.

The cloud-based publishing system of VNNOX has no specific requirements for VPlayer.

### System Settings

Move the "vplayerenvsetting.sh" script file to the home directory of the current user. Open the terminal and run the script, as shown in Figure 2-1. "/home/zhl/" is the path where the script is located. Please replace the path as required.

After the script is run successfully, users can use sudo to execute commands without requiring a password.

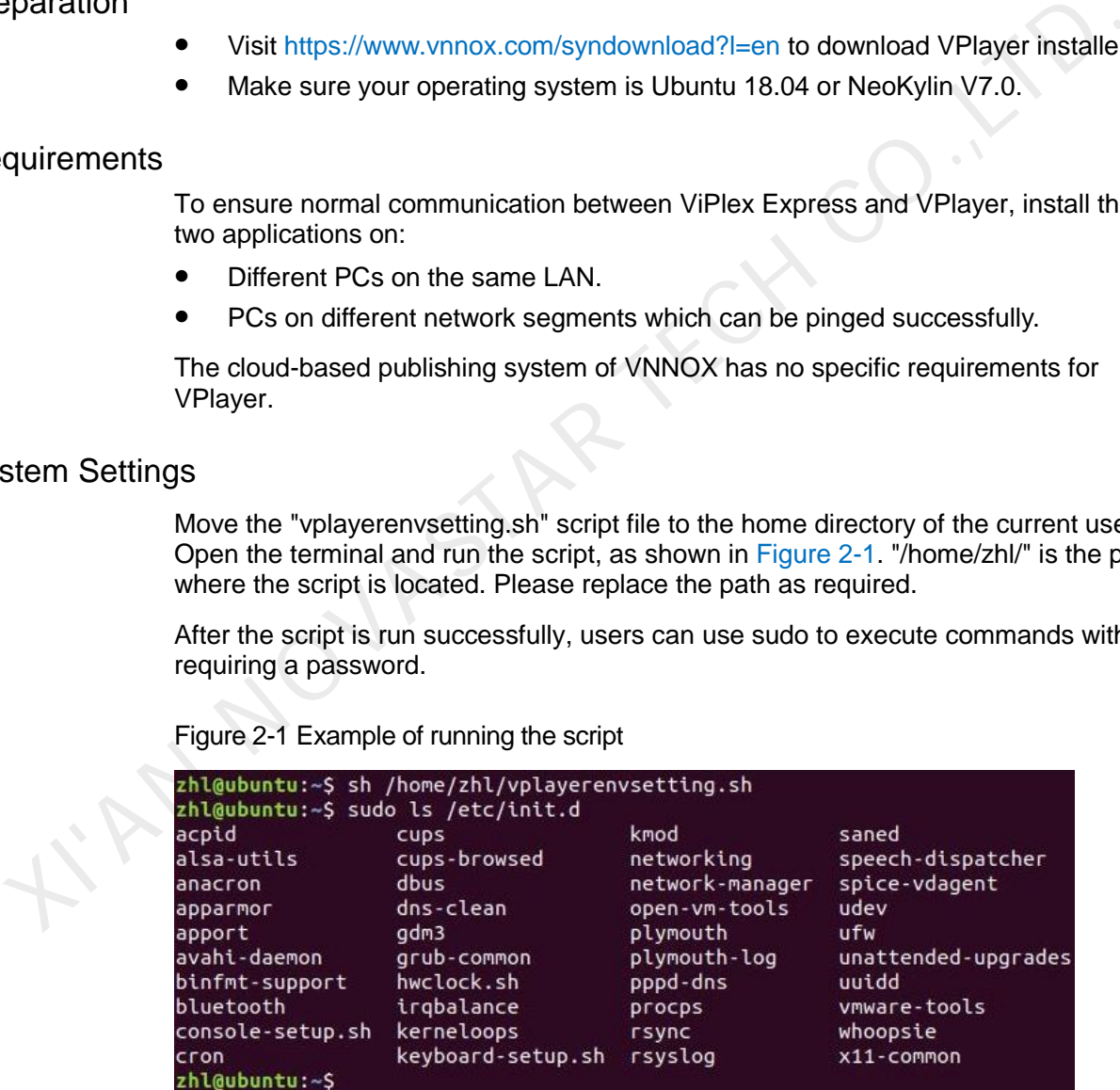

<span id="page-5-0"></span>Figure 2-1 Example of running the script

### Installation

Decompress "vplayer.tar", double click the "vplayer.run" installer and complete the installation according to the wizard.

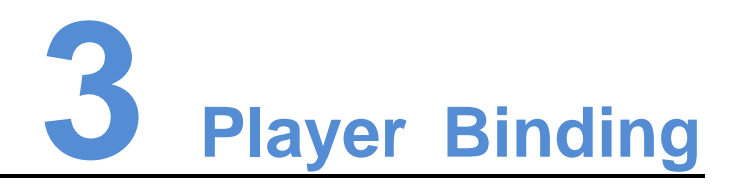

When working with the cloud-based publishing system of VNNOX, VPlayer must be bound to a synchronous player and then can communicate with the cloud-based publishing system.

Only one synchronous player can be bound to VPlayer.

### Checking Authentication Information

- Step 1 Visit www.en.vnnox.com and click **Login** at the top right of the page.
- Step 2 Select a server node and click **OK**.
- Step 3 Enter the account name and password, and click **Log In**.

If email verification or SMS verification is enabled, email verification or SMS verification will be required when you log in to VNNOX. If you have not bound an email or phone, you will be required to bind an email or phone when you log in to VNNOX. when working with the cloud-bassed publishing system of VNNOX, VPlayer must<br>bound to a synchronous player and then can communicate with the cloud-based<br>publishing system.<br>Only one synchronous player can be bound to VPlaye

- Step 4 On the homepage of cloud platform, choose **8 > Player Authentication**.
- Step 5 In the **VNNOX Standard/AD Authentication Information** area, view **Server Address**, **Authentication User Name**, and **Authentication Password**.

### Binding Players

Step 1 Open VPlayer, as shown in Figure 3-1.

Figure 3-1 The **Config** page

<span id="page-7-0"></span>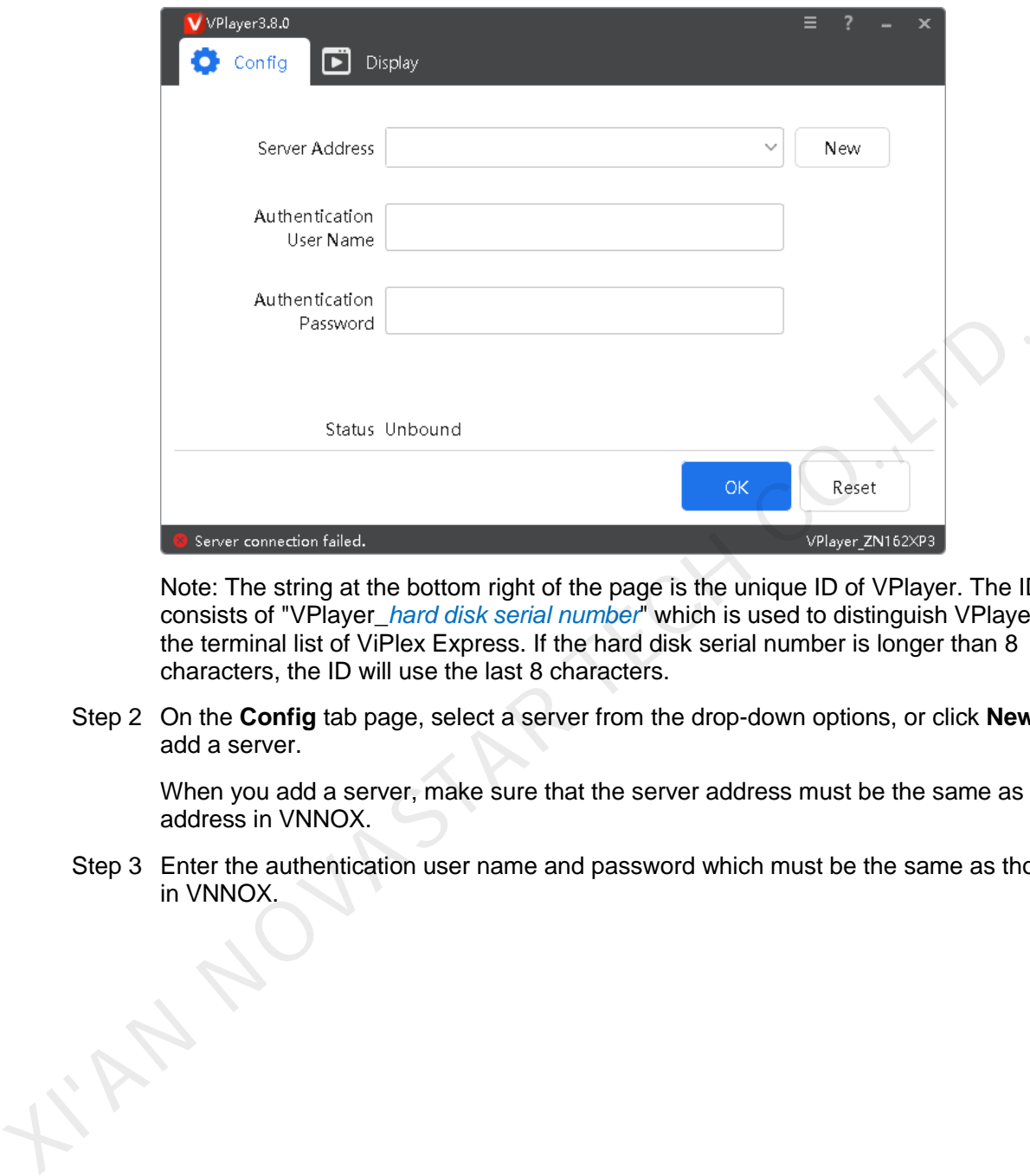

Note: The string at the bottom right of the page is the unique ID of VPlayer. The ID consists of "VPlayer\_*hard disk serial number*" which is used to distinguish VPlayers in the terminal list of ViPlex Express. If the hard disk serial number is longer than 8 characters, the ID will use the last 8 characters.

Step 2 On the **Config** tab page, select a server from the drop-down options, or click **New** to add a server.

When you add a server, make sure that the server address must be the same as the address in VNNOX.

Step 3 Enter the authentication user name and password which must be the same as those in VNNOX.

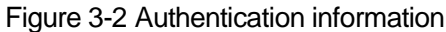

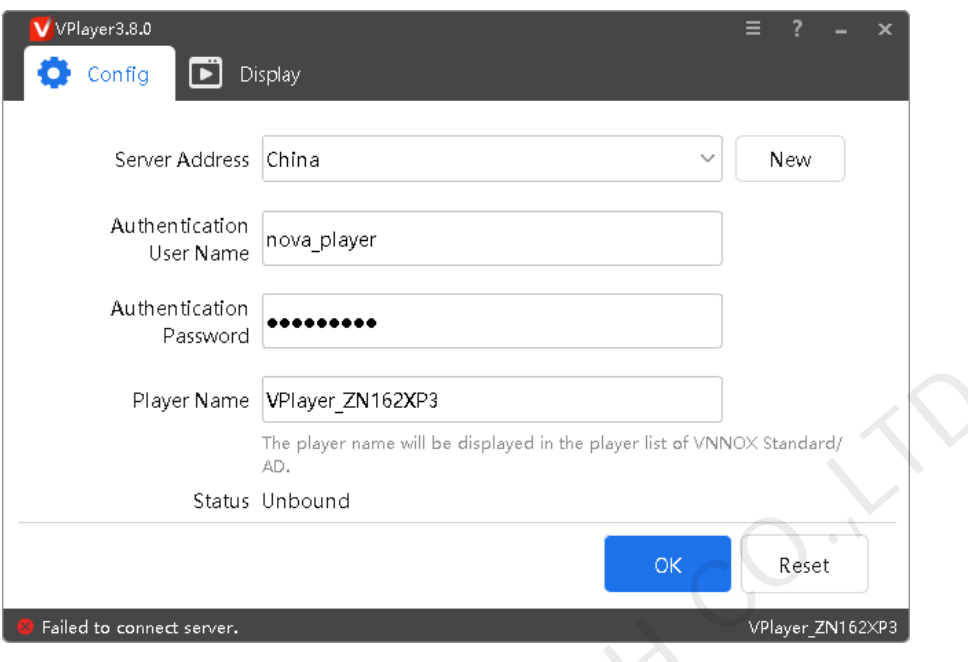

- Step 4 Click **OK**.
- <span id="page-8-0"></span>Step 5 In the prompt box which says the player was bound successfully, click **OK**. After the player is bound successfully, the page shown in Figure 3-3 is displayed.

Figure 3-3 Binding successful

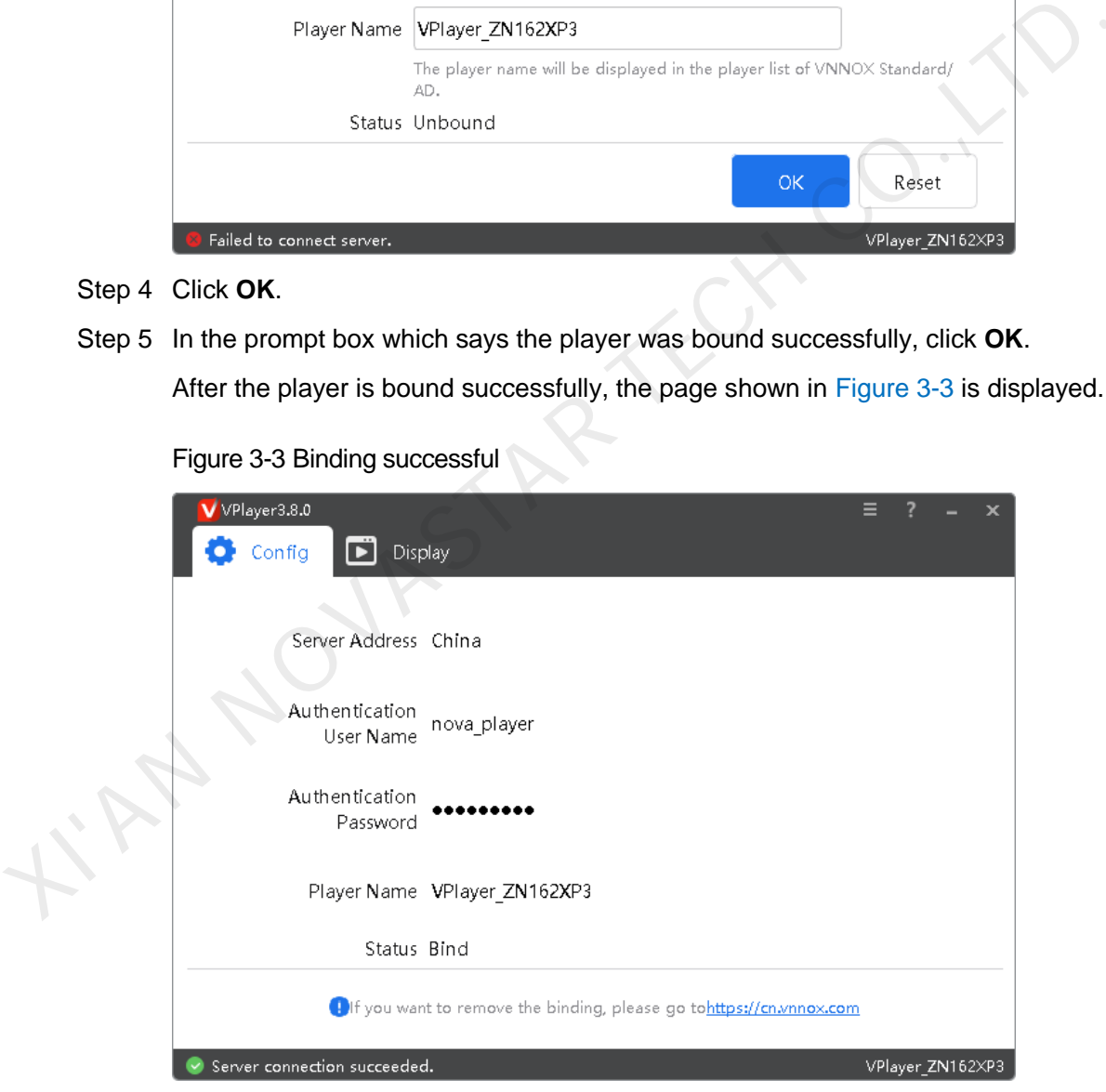

### Related Operations

If you want to reset parameters, click **Reset**.

If you want to remove binding, log in to VNNOX and perform the following operations according to the actual situation:

VNNOX Standard: On the **Players** page, click .

YAN NOVASTAR TECH CO.I.

VNNOX AD: Choose **B** > **Players Management** > **Players**, select the player and click **Delete**.

www.novastar.tech 6

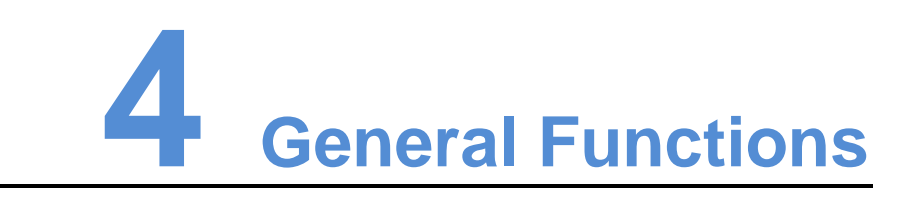

### 4.1 Setting Display Window

- Step 1 Open VPlayer.
- Step 2 Choose **Display**.

Figure 4-1 The **Display** page

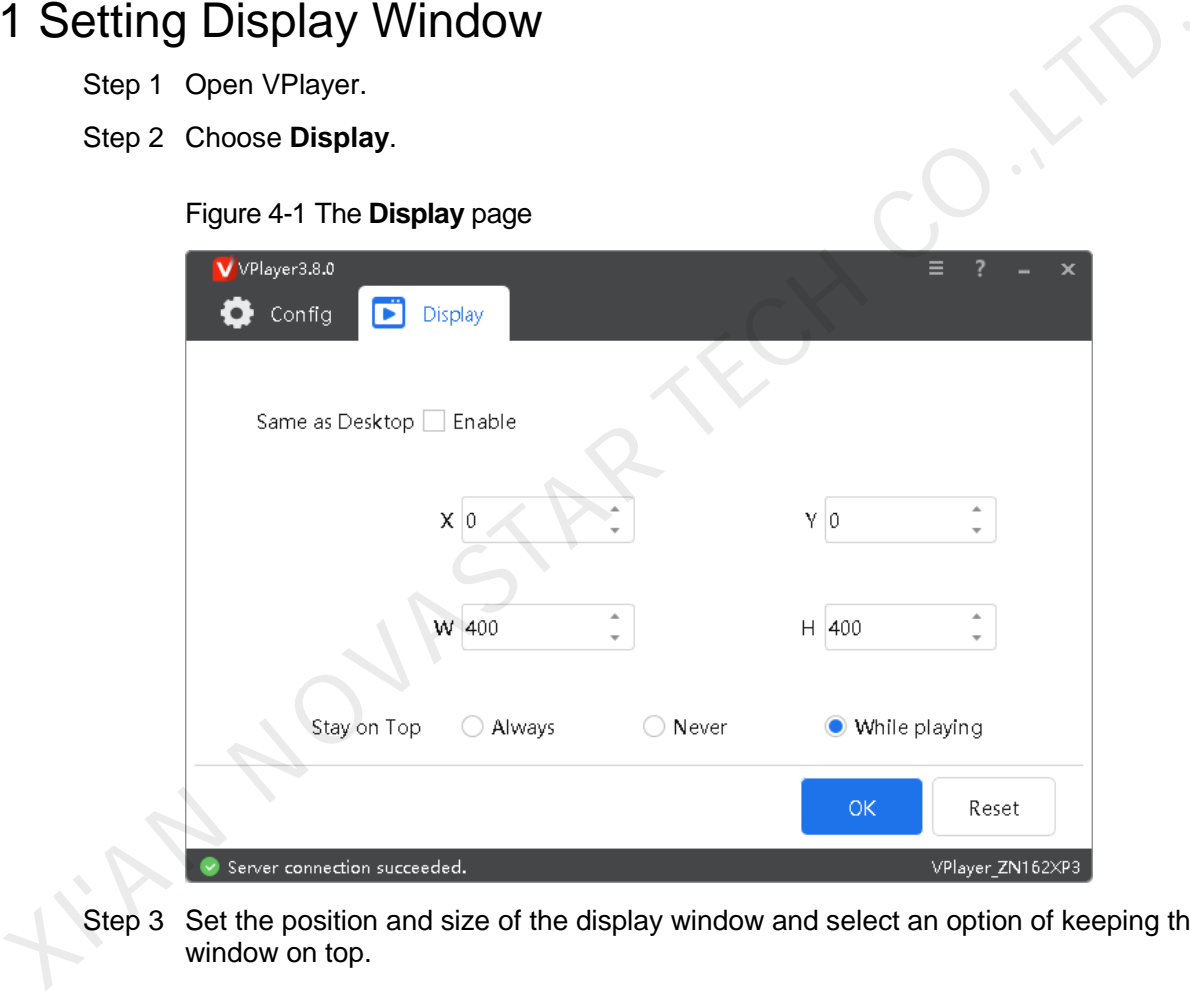

Step 3 Set the position and size of the display window and select an option of keeping the window on top.

If **Same as Desktop** is enabled, the size of the display window will be the same as the size of desktop. If they are not completely the same, see 5.2 How to set Linux [configuration options related to full screen playback?](#page-12-0)

The default shortcut to show or hide display window is **Ctrl+H**.

### 4.2 Locking Screen

You can use the locking function to make the screen stay in the current status.

Step 1 Open VPlayer.

Step 2 In the top right corner of the page, click  $\Box$  and select **Lock**.

- If you have not set an unlocking password, the password setting page will appear.
- If you have set an unlocking password, go to [Step 3.](#page-11-0)

<span id="page-11-0"></span>Step 3 Click **OK**.

To unlock the screen, press **Esc**, enter the password and press **Enter**. If you forgot the unlocking password, please send the random code in the dialog box to the technical engineer staff to deal with.

### 4.3 Setting System Information

Step 1 Open VPlayer.

Step 2 In the top right corner of the page, click **a** and select **Settings**.

Table 4-1 System information

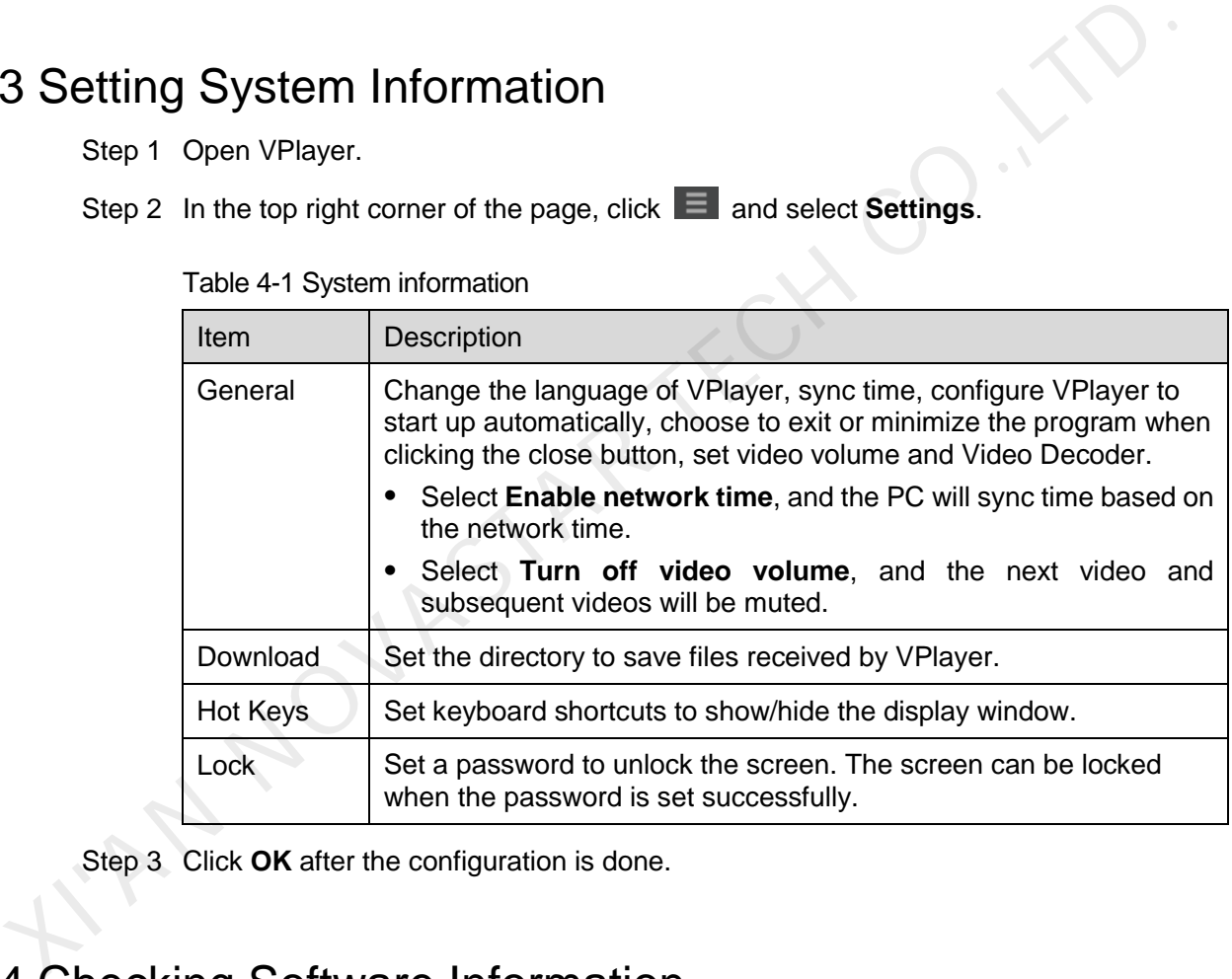

Step 3 Click **OK** after the configuration is done.

### 4.4 Checking Software Information

Step 1 Open VPlayer.

Step 2 In the top right corner of the page, click  $\Box$  and select **About**.

View information such as the version and copyright of VPlayer.

### **5 FAQ**

## 5.1 How to deal with the problem that a video cannot be played normally? 1 How to deal with the problem that a video cannot be<br>ayed normally?<br>estion<br>we to deal with the problem that VPlayer cannot play a video normally?<br>swer<br>[S](#page-12-1)tep 1 Use a third-party driver tool to check whether the video card d

### Question

How to deal with the problem that VPlayer cannot play a video normally?

### Answer

- Step 1 Use a third-party driver tool to check whether the video card driver, sound card driver and Inter bus driver are normal.
	- Yes: Go to Step 2
	- No: Update the driver.
- <span id="page-12-1"></span>Step 2 Check whether other players can play the video normally.
	- Yes: Contact NovaStar.
	- No: There is a problem with the video file.

### <span id="page-12-0"></span>5.2 How to set Linux configuration options related to full screen playback?

### Question

How to set relevant Linux configuration options when **Same as Desktop** is selected but the sizes of the playback window and desktop are not completely the same?

### Answer

Step 1 Hide Dock.

1. Press the **Win** key and type **Dock** in the search box and then press the **Enter** key.

### 2. Turn on **Auto-hide the Dock**.

Step 2 Hide top bar.

- 1. Install GNOME Tweak Tool.
- 2. Restart Linux system.
- 3. Press the **Win** key, type **gnome-tweak** in the search box and then press the **Enter** key.
- 4. Turn on **Hide top bar**.

### 5.3 Media with transparent background covers videos or streaming media

### **Question**

When a solution has multiple areas and some areas overlap, if the media with transparent background is in the front of videos or streaming media, the videos or streaming media in the overlapped area will be covered and cannot be displayed.

### Answer

Make sure no areas overlap. If areas must overlap, please make sure no video or streaming media is in the back of the media with transparent background.

## 5.4 An error is reported occasionally after VPlayer is reinstalled The internal of the payer in VINDX are bound, a reminder saying request failer and appears occasionally after VPlayer is uninstalled.<br>
When a solution has multiple areas and some areas overlap, if the media with transparen

### Question

When VPlayer and a player in VNNOX are bound, a reminder saying request failed appears occasionally after VPlayer is uninstalled and reinstalled.

### Answer

Rebind the player in VNNOX.

### Copyright © 2020 Xi'an NovaStar Tech Co., Ltd. All Rights Reserved.

No part of this document may be copied, reproduced, extracted or transmitted in any form or by any means without the prior written consent of Xi'an NovaStar Tech Co., Ltd.

### **Trademark**

**NOVA**STAR is a trademark of Xi'an NovaStar Tech Co., Ltd.

### **Statement**

You are welcome to use the product of Xi'an NovaStar Tech Co., Ltd. (hereinafter referred to as NovaStar). This document is intended to help you understand and use the product. For accuracy and reliability, ovalstar may make improvements and/or changes to this document at any time and withhout notice, if  $\eta$ , where there any problems in use or have any suggestions, please contact us via contact thro given<br>ocument. We will do

Official website www.novastar.tech

**Technical support** support@novastar.tech